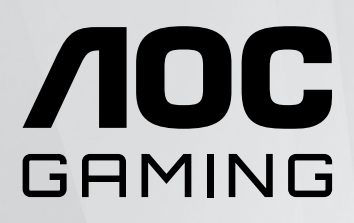

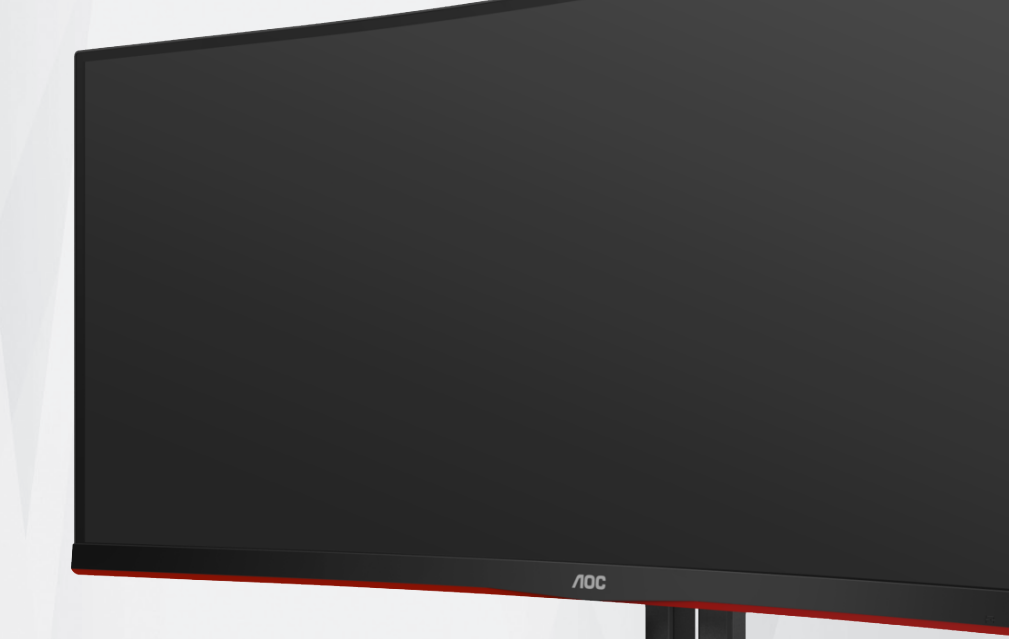

# **LCD монитор Ръководство на потребителя**

**CU34G2XP/BK**

www.aoc.com ©2023 AOC.All Rights Reserved

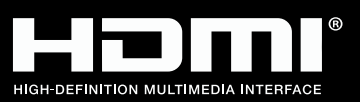

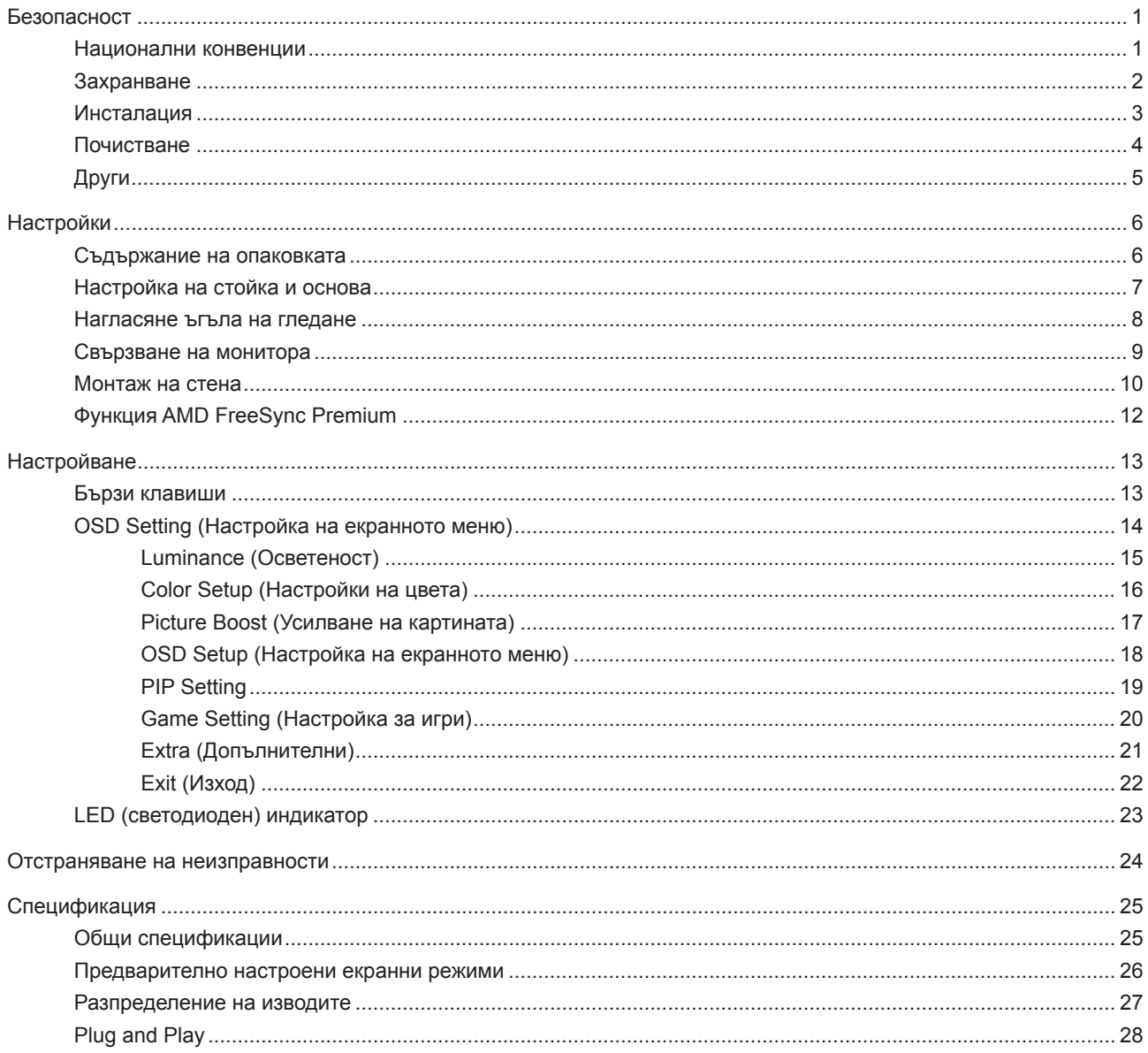

# <span id="page-2-0"></span>**Безопасност**

## **Национални конвенции**

Конвенциите за условните обозначения, използвани в този документ, се описват в подразделите по-долу.

#### **Забележки, знаци за внимание и предупреждения**

В цялото ръководство определени части от текста са придружени от икона и са написани с получер шрифт или в курсив. Тези части съдържат забележки, бележки за внимание и предупреждения и се използват по следния начин:

∇Х

**ЗАБЕЛЕЖКА:** ЗАБЕЛЕЖКА съдържа важни сведения, които ще помогнат да използвате по-добре компютърната си система.

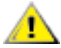

**ВНИМАНИЕ:** ВНИМАНИЕ посочва потенциален риск от повреда на хардуера или загуба на данни и съвет как да избегнете проблема.

◢ **ПРЕДУПРЕЖДЕНИЕ:** ПРЕДУПРЕЖДЕНИЕ показва възможно телесно нараняване и казва как да се избегне проблемът. Някои предупреждения могат да се появят в алтернативни формати и да не са придружени от икона. В тези случаи конкретното представяне на предупреждението се изисква от съответния регулаторен орган.

# <span id="page-3-0"></span>**Захранване**

Характеристиките на захранването трябва да съответстват на посочените на етикета на монитора. Ако не сте сигурни за електрозахранването в сградата, обърнете се към Вашия доставчик или местната електрическа компания.

Мониторът има щепсел с три крачета, с трети (заземяващ) щифт. Щепселът може да се вкара само в контакт със заземяване като защитна функция. Ако щепселът не съответства на контакта, извикайте електротехник да монтира подходящ контакт или използвайте адаптер за заземяване на уреда. Не премахвайте защитата на заземяващия щепсел.

Изключете уреда по време на гръмотевична буря или когато няма да го използвате дълго време. Това ще предпази монитора от повреди причинени от свръхнапрежение.

Не претоварвайте захранващите кабели и удължители. Претоварването може да доведе до пожар или токов Æ удар.

**А.** За гарантиране на надеждно функциониране, използвайте монитора само с одобрени от UL компютри, които имат подходящо конфигурирани куплунги с маркировка 100-240V AC, най-малко 5A.

Контактът трябва да се намира близо до устройството и да бъде лесно достъпен.

# <span id="page-4-0"></span>**Инсталация**

Не поставяйте монитора на нестабилна количка, стойка, триножник, конзола или маса. При падане мониторът може да нарани някого и да се повреди. използвайте само количка, стойка, триножник, конзола или маса, препоръчани от производителя или продавани заедно с този продукт. Спазвайте указанията на производителя при монтажа и използвайте само препоръчаните от производителя монтажни принадлежности. Манипулирането на продукта и принадлежностите да се извършва внимателно.

Да не се допуска попадането на предмети в цепките на корпуса. Това може да повреди електрическите контури и да причини пожар или токов удар. Да не се допуска попадане на течности върху монитора.

Да не се оставя с лицевата част върху пода.

За закрепване на монитора на стена или шкаф използвайте стойка, одобрена от производителя и следвайте указанията към стойката.

Около монитора да се остави празно пространство, както е показано по-долу. В противен случай прегряването поради недостатъчна вентилация може да причини пожар или повреда на монитора.

1. За да избегнете евентуални щети, например обелване на панела от рамката, уверете се, че мониторът не е наклонен надолу на повече от -5 градуса. Ако максималният ъгъл за наклон надолу от -5 градуса е надвишен, щетите върху монитора няма да бъдат покрити от гаранцията.

По-долу са показани препоръчителните зони за вентилация при монтаж на монитора на стена или на стойка:

#### **Монтаж на стойка**

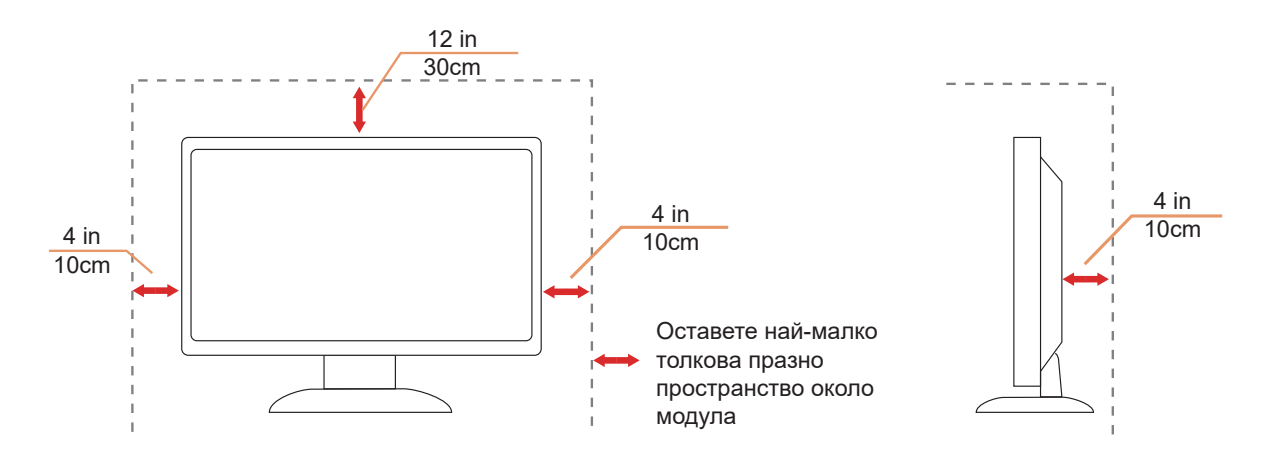

# <span id="page-5-0"></span>**Почистване**

Почиствайте редовно корпуса с навлажнено с вода парче плат.

При почистване използвайте парче плат или микрофибърна кърпа. Парчето плат трябва да е леко навлажнено и почти сухо. Не позволявайте вода да навлезе в корпуса.

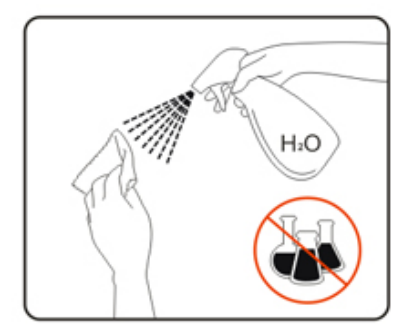

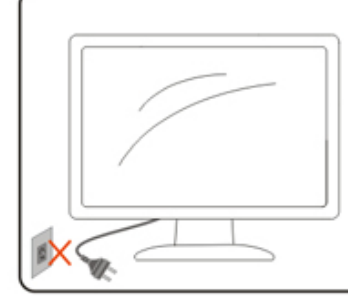

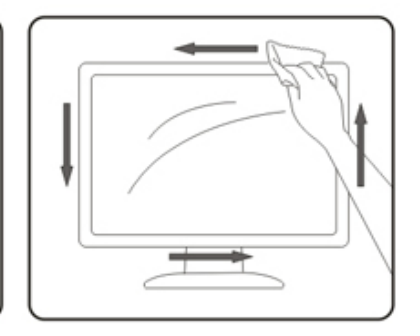

 $\sqrt{1}$ Да се откачи захранващият кабел преди почистване на продукта.

# <span id="page-6-0"></span>**Други**

Ако усетите странна миризма, звук или дим от продукта, НЕЗАБАВНО изключете захранването и се свържете със сервизния център.

Уверете се, че процепите за вентилация не са блокирани от масата или завесите.

 $\bigwedge$ Не излагайте монитора на силни вибрации или силни удари при работа.

 $\bigwedge$ Не удряйте и не изпускайте монитора при работа или транспортиране.

# <span id="page-7-0"></span>**Настройки**

### **Съдържание на опаковката**

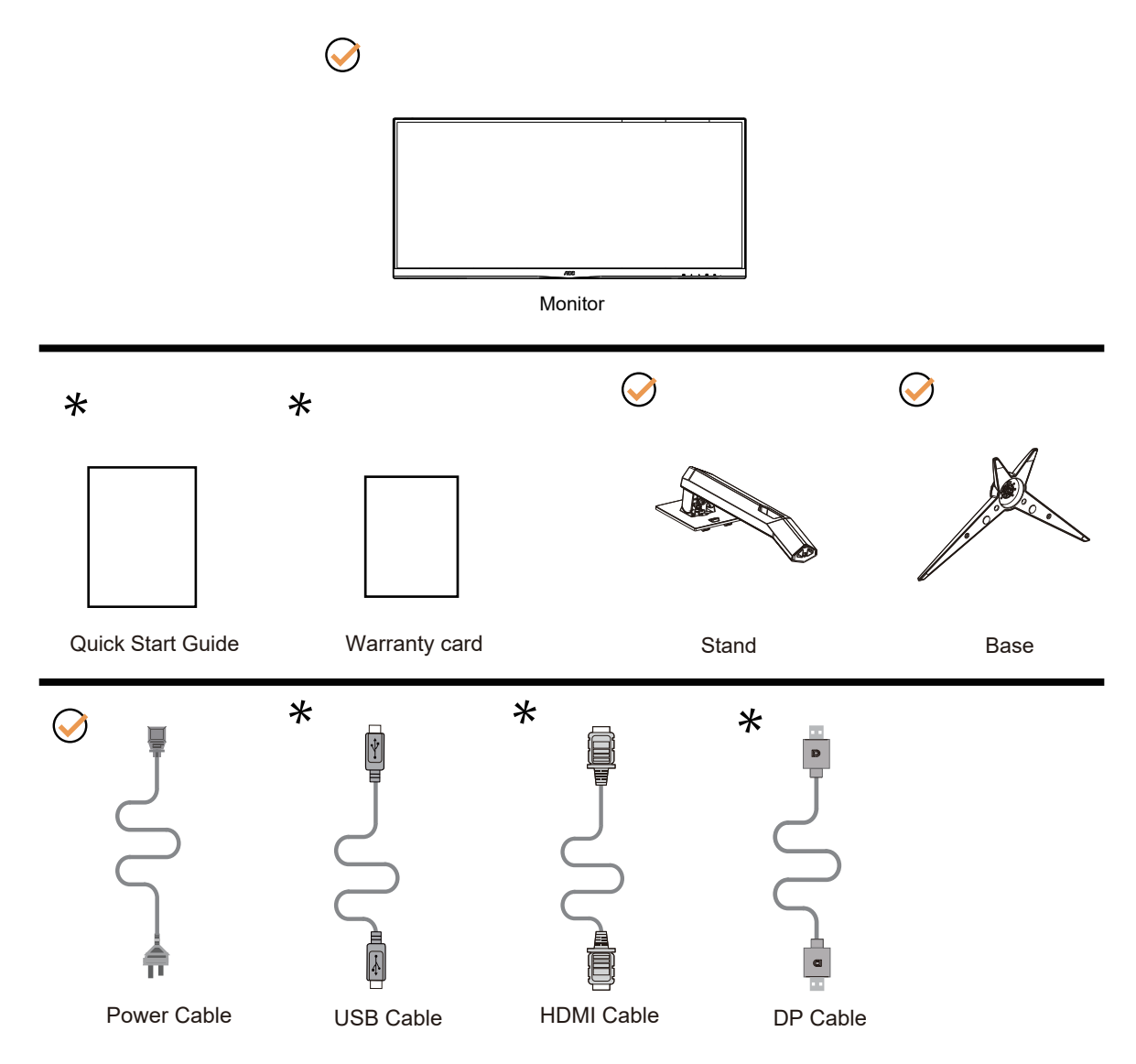

Не всички видове сигнални кабели (DP, HDM кабел) ще се предоставят за всички региони. За потвърждение се свържете с местния дилър или филиал на АОС.

# <span id="page-8-0"></span>**Настройка на стойка и основа**

Регулирайте или отстранете основата като следвате стъпките по-долу. Поставете монитора върху мека и равна повърхност, за да избегнете драскотини.

#### Монтаж:

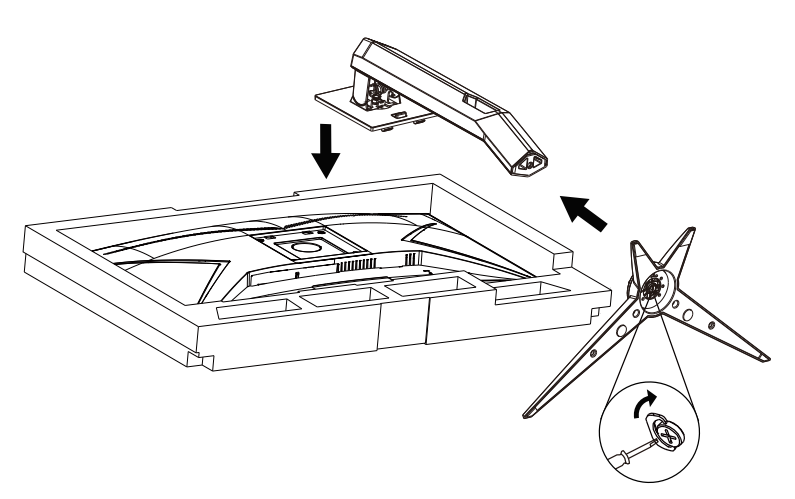

Отстраняване:

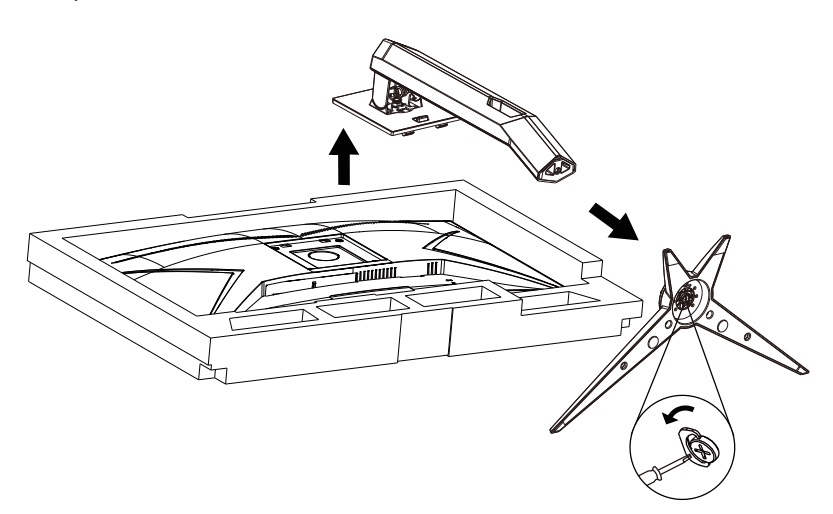

Specification for base screw: M6\*13 mm (effective thread 5.5 mm)

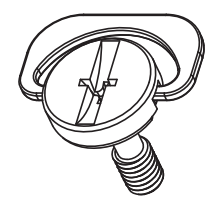

## <span id="page-9-0"></span>**Нагласяне ъгъла на гледане**

За оптимални резултати при гледане се препоръчва да гледате първо в монитора, след което да регулирате ъгъла му според предпочитанията си.

Придържайте стойката, за да не преобърнете монитора при промяна на ъгъла.

Можете да променяте ъгъла на монитора по следния начин.

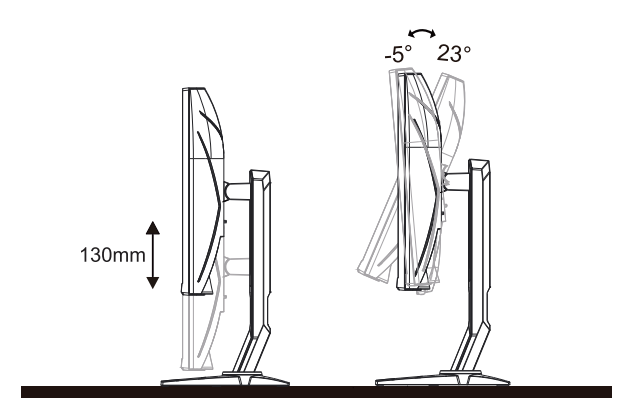

### **ЗАБЕЛЕЖКА:**

Не пипайте екрана при промяна на ъгъла. Това може да причини повреда или счупване на LCD екрана.

#### **Предупреждение:**

- 1. За да избегнете евентуални щети по екрана, като обелване на панела, уверете се, че мониторът не е наклонен на повече от -5 градуса надолу.
- 2. Не натискайте екрана, докато регулирате ъгъла на монитора. Хващайте само рамката.

# <span id="page-10-0"></span>**Свързване на монитора**

Кабелни връзки от задната страна на монитора и компютъра:

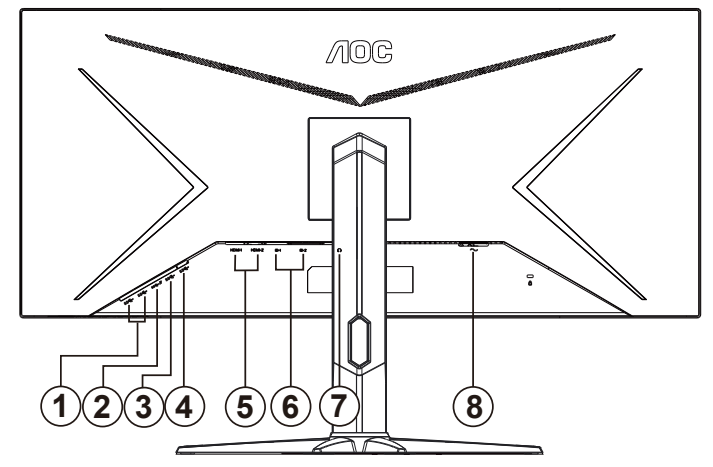

- 1. USB 3.2 Gen1 в обратна посока x2
- 2. USB 3.2 Gen1 в обратна посока + бързо зарежданеx1
- 3. USB 3.2 Gen1 в обратна посока x1
- 4. USB в права посока
- 5. HDMIx2
- 6. DPx2
- 7. Изход за слушалки
- 8. Захранване

#### **Свързване с компютър**

- 1. Свържете добре захранващия кабел в задната част на дисплея.
- 2. Изключете компютъра и извадете захранващия му кабел.
- 3. Свържете кабела за сигнал на дисплея към видеоконектора от задната страна на вашия компютър.
- 4. Включете захранващия кабел на вашия компютър и дисплея в близка електрическа розетка.
- 5. Включете своя компютър и дисплея.

Ако мониторът показва изображение, инсталирането е завършено. Ако не видите изображение, вижте "Отстраняване на неизправности".

За да защитите оборудването, винаги изключвайте компютъра и LCD монитора преди свързване.

### <span id="page-11-0"></span>**Монтаж на стена**

Подготовка за инсталирате допълнителна монтиране на стена Arm.

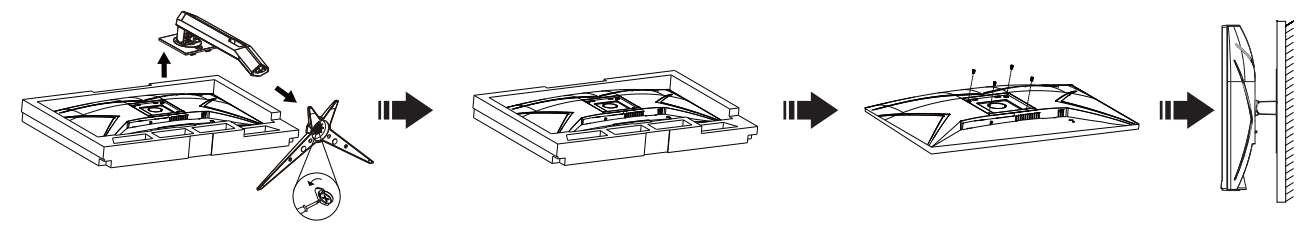

Този монитор може да бъде прикрепен към стената монтажното рамо закупите отделно. Изключвайте захранването преди тази процедура. Следвайте тези стъпки:

1. Махнете основата.

2. Следвайте инструкциите на производителя, за да сглобите рамото за монтаж на стена.

3. Поставете рамото за монтаж на стена отзад на монитора. Наместете дупките на рамото спрямо дупките отзад на монитора.

4. Поставете 4-те винта в дупките и ги завийте

5.Свържете отново кабелите. Погледнете инструкцията за употреба, която идва с допълнителното рамо за монтаж на стена, за да видите инструкциите за прикачването му към стената.

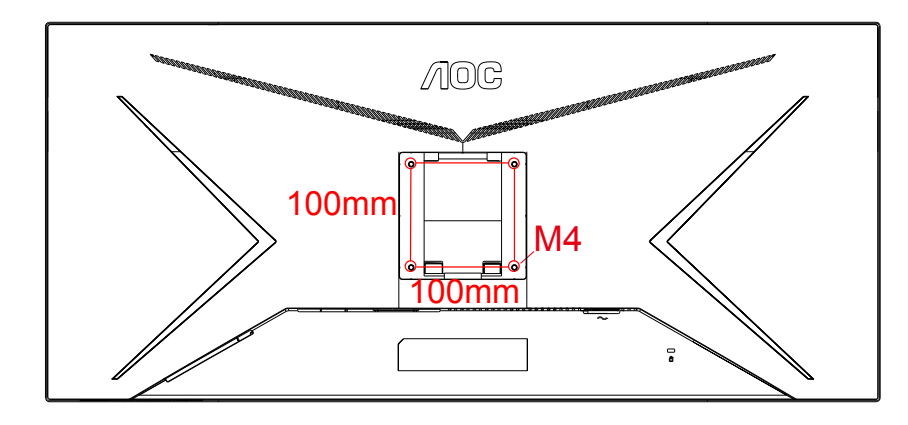

Спецификация на винтове за закачалка М4 \* (10 + Х) мм, (Дебелина на скобата за стена)

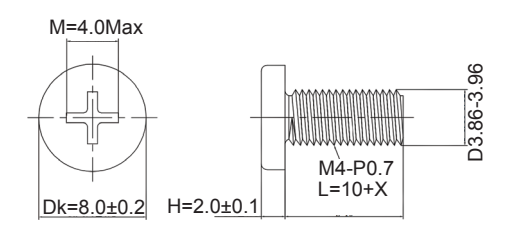

Х Забележка: отворите за монтаж на винтове не са налични за всички модели, моля проверете с дилъра или официалния отдел на САО. Винаги се свържете с производителя за монтаж на стена.

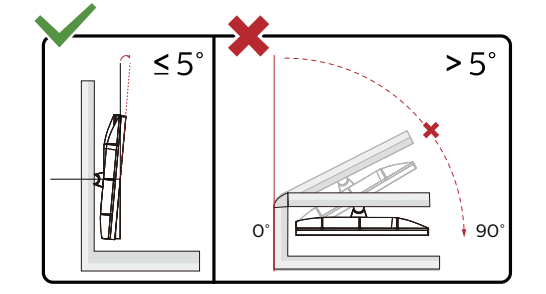

\* Дизайнът на дисплея може да се различава от този на илюстрациите.

#### **Предупреждение:**

- 1. За да избегнете евентуални щети по екрана, като обелване на панела, уверете се, че мониторът не е наклонен на повече от -5 градуса надолу.
- 2. Не натискайте екрана, докато регулирате ъгъла на монитора. Хващайте само рамката.

# <span id="page-13-0"></span>**Функция AMD FreeSync Premium**

- 1. Функцията AMD FreeSync Premium работи с DP/HDMI
- 2. Съвместима видеокарта: Списъкът с препоръки е като показания по-долу. Можете да го видите като посетите www.AMD.com

#### **Графични карти**

- Radeon™ RX Vega series
- Radeon™ RX 500 series
- Radeon™ RX 400 series
- Radeon™ R9/R7 300 series (R9 370/X, R7 370/X, R7 265 освен)
- Radeon™ Pro Duo (2016)
- Radeon™ R9 Nano series
- Radeon™ R9 Fury series
- Radeon<sup>™</sup> R9/R7 200 series (освен R9 270/X, R9 280/X)

#### **Процесори**

- AMD Ryzen™ 7 2700U
- AMD Ryzen™ 5 2500U
- AMD Ryzen™ 5 2400G
- AMD Ryzen™ 3 2300U
- AMD Ryzen™ 3 2200G
- AMD PRO A12-9800
- AMD PRO A12-9800E
- AMD PRO A10-9700
- AMD PRO A10-9700E
- AMD PRO A8-9600
- AMD PRO A6-9500
- AMD PRO A6-9500E
- AMD PRO A12-8870
- AMD PRO A12-8870E
- AMD PRO A10-8770
- AMD PRO A10-8770E
- AMD PRO A10-8750B
- AMD PRO A8-8650B
- AMD PRO A6-8570
- AMD PRO A6-8570E
- AMD PRO A4-8350B
- AMD A10-7890K
- AMD A10-7870K
- AMD A10-7850K
- AMD A10-7800
- AMD A10-7700K
- AMD A8-7670K
- AMD A8-7650K
- AMD A8-7600
- AMD A6-7400K

# <span id="page-14-0"></span>**Настройване**

### **Бързи клавиши**

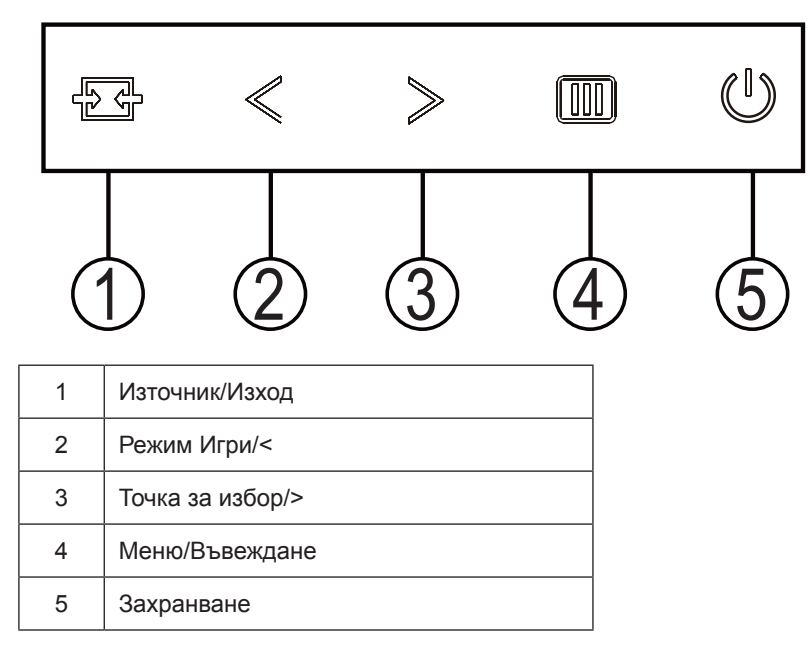

#### **Източник//Изход**

Когато екранното меню е затворено, натиснете бутона Източник/Изход за функцията за избор на източник.

#### **Режим Игри/<**

Когато няма екранно меню, натиснете клавиша "< ", за да отворите функцията за режима за игри. После натиснете клавиша "< " или "> ", за да изберете игрови режим (FPS, RTS, Racing (Състезание), Gamer 1 (Играч 1), Gamer 2 (Играч 2) или Gamer 3 (Играч 3)) въз основа на различните типове игри.

#### **Точка за избор/>**

Когато няма екранно меню, натиснете бутона Стремейки точка, за да активирате менюто Стремейки точка, след което натиснете "< или ",> "", за да включите или изключите Стремейки т очка.

#### **Меню/Вход**

Ако няма екранно меню, натиснете, за да покажете екранното меню или да потвърдите избора.

#### **Захранване**

Натиснете бутона Power (Захранване) за включване на

# <span id="page-15-0"></span>**OSD Setting (Настройка на екранното меню)**

Основни и прости инструкции върху клавишите за управление

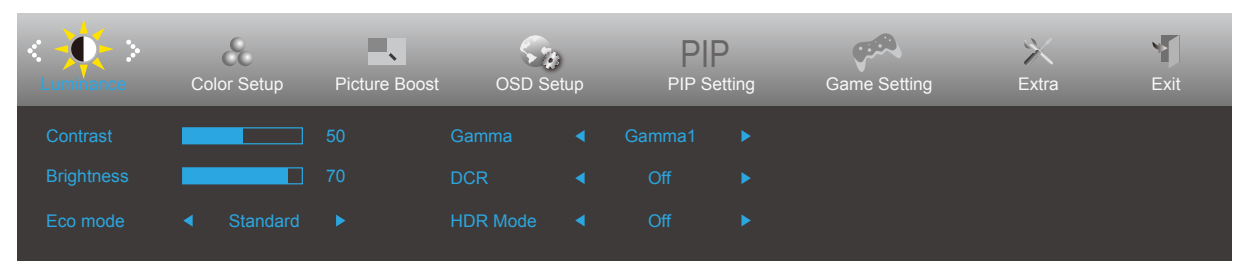

- 1. Натиснете  $\overline{III}$  бутона МЕНЮ, за да активирате прозореца на екранното меню.
- 2. Натиснете  $\lt$ или > за навигация чрез функциите. Когато желаната функция е маркирана, натиснете утона МЕНЮ, за да го активирате. Ако има подменю, натиснете  $\lt$  или  $>$  за за навигация във функциите на подменюто.
- 3. Натиснете  $\lt$  или  $\gt$ , за да промените настройките на избраните функции. Натиснете  $\overline{+}$  AUTO (ABT.) за изход. Ако ще променяте друга функция, повторете стъпки 2-3.
- 4. Функция за заключване на екранното меню: За да заключите екранното меню, натиснете и задръжте [III] бутона МЕНЮ докато мониторът е изключен и натиснете бутона (<sup>I</sup>) за включване и изключване, за да включите монитора. За да отключите екранното меню, натиснете и задръжте ПП бутона МЕНЮ докато мониторът е изключен и натиснете бутона  $\binom{1}{2}$ за включване и изключване, за да включите монитора.

#### **Забележка:**

- 1. Ако продуктът има само един вход за сигнал, позиция «Input Select» (Избиране на вход) е изключена.
- 2. Ако размерът на продукта е 4:3 или разделителната способност на входния сигнал е в широк формат, елементът «Image Ratio» (Пропорции на изображението) е забранен.
- 3. Една от функциите DCR, Color Boost (Подсилване на цвета) и Picture Boost (Подсилване на картината) е активирана; другите три функции за изключени.

### <span id="page-16-0"></span>**Luminance (Осветеност)**

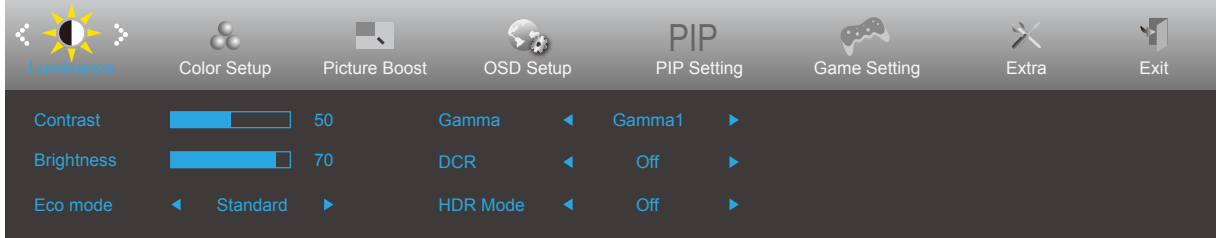

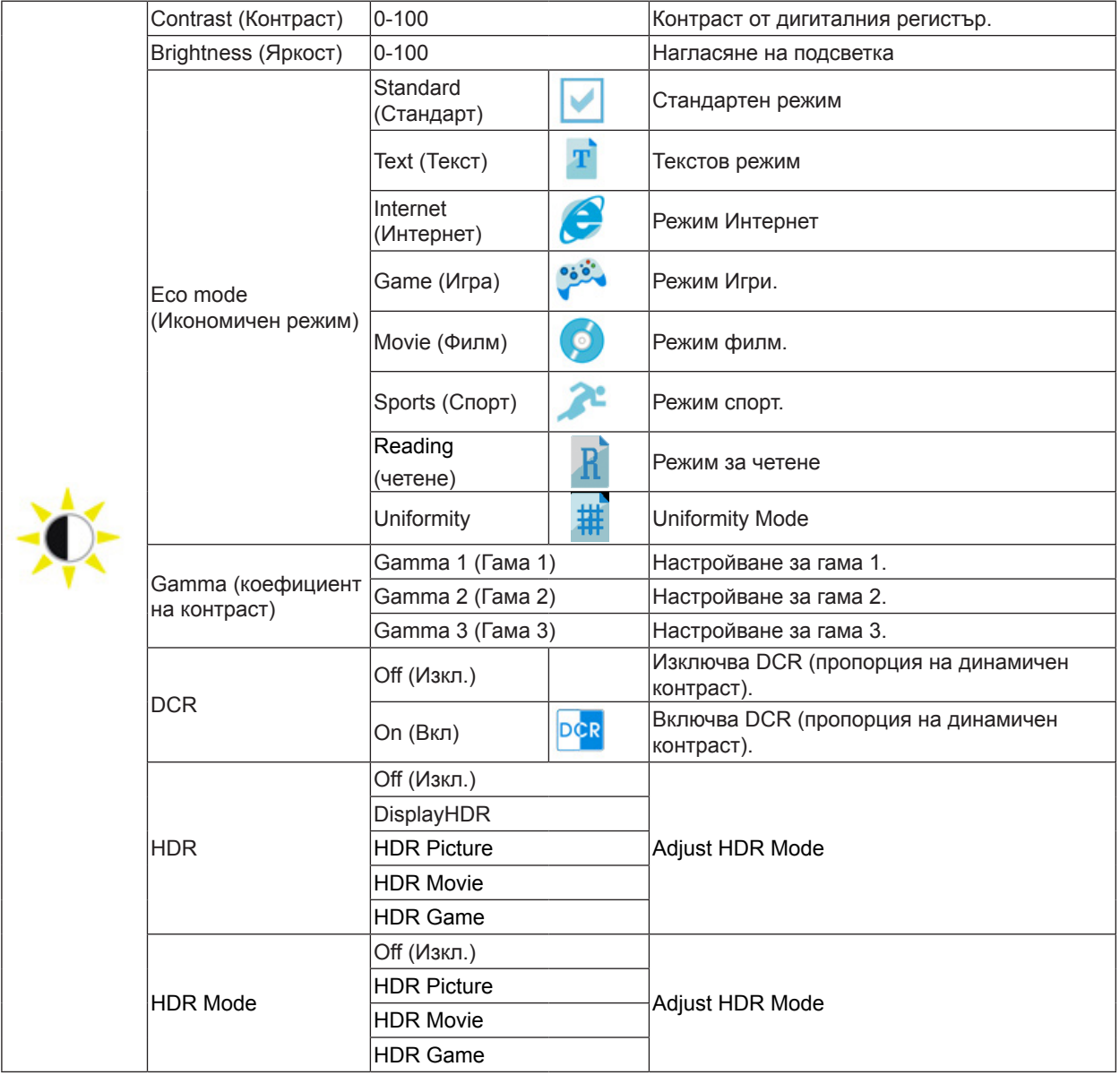

Note:

The function MBR and Overdrive Boost are available only when AMD FreeSync Premium is off and the vertical frequency is up to 75 Hz.

### <span id="page-17-0"></span>**Color Setup (Настройки на цвета)**

![](_page_17_Picture_240.jpeg)

![](_page_17_Picture_241.jpeg)

### <span id="page-18-0"></span>**Picture Boost (Усилване на картината)**

![](_page_18_Figure_1.jpeg)

![](_page_18_Picture_128.jpeg)

Забележка:

Регулирайте яркостта, контраста и позицията на Светла рамка за по-добро зрително възприятие при гледане.

### <span id="page-19-0"></span>**OSD Setup (Настройка на екранното меню)**

![](_page_19_Picture_154.jpeg)

![](_page_19_Picture_155.jpeg)

Забележка:

Ако DP видеосъдържанието поддържа DP1.2, изберете DP1.2 за DP способност; в противен случай изберете DP1.1

# <span id="page-20-0"></span>**PIP Setting**

![](_page_20_Picture_202.jpeg)

![](_page_20_Picture_203.jpeg)

![](_page_20_Picture_204.jpeg)

### <span id="page-21-0"></span>**Game Setting (Настройка за игри)**

 $\overline{a}$ 

![](_page_21_Picture_298.jpeg)

### <span id="page-22-0"></span>**Extra (Допълнителни)**

![](_page_22_Picture_133.jpeg)

![](_page_22_Picture_134.jpeg)

# <span id="page-23-0"></span>**Exit (Изход)**

![](_page_23_Picture_1.jpeg)

![](_page_23_Picture_24.jpeg)

# <span id="page-24-0"></span>**LED (светодиоден) индикатор**

![](_page_24_Picture_23.jpeg)

# <span id="page-25-0"></span>**Отстраняване на неизправности**

![](_page_25_Picture_250.jpeg)

# <span id="page-26-0"></span>**Спецификация**

# **Общи спецификации**

![](_page_26_Picture_181.jpeg)

![](_page_26_Picture_3.jpeg)

![](_page_27_Picture_280.jpeg)

# <span id="page-27-0"></span>**Предварително настроени екранни режими**

Забележка: Съгласно стандарта VESA е възможна определена грешка (+/-1Hz) при изчисляване на скоростта на опресняване (полева честота) на различните операционни системи и графични карти. За да се подобри съвместимостта, номиналната скорост на опресняване на този продукт е закръглена. Моля, вижте реалния продукт.

# <span id="page-28-0"></span>**Разпределение на изводите**

![](_page_28_Picture_1.jpeg)

![](_page_28_Picture_254.jpeg)

![](_page_28_Picture_3.jpeg)

20-изводен сигнален кабел за цветен монитор

![](_page_28_Picture_255.jpeg)

# <span id="page-29-0"></span>**Plug and Play**

#### **Функция Plug & Play DDC2B**

Мониторът е оборудван с възможности за VESA DDC2B съгласно VESA DDC STANDARD. Те позволяват на монитора да информира главната система за своите особености и в зависимост от нивото на използваната DDC да предава допълнителна информация относно показателите на дисплея.

DDC2B е двупосочен канал за данни, базиран на I2C протокол. Главната система може да изисква EDID информация през канала DDC2B.